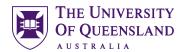

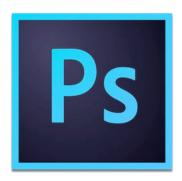

# Photoshop: Introduction

#### Course objectives:

- Create a Photoshop project
- Working with Layers Selecting and Editing
- Export Results

#### **Student Training and Support**

Phone: (07) 334 64312

Email: training@library.uq.edu.au

Web: https://web.library.uq.edu.au/library-services/training/

#### Staff Training (Bookings)

Phone (07) 3365 2666 Email staffdev@uq.edu.au

Web http://www.uq.edu.au/staffdevelopment

Staff may contact their trainer with enquiries and feedback related to training content. Please contact Staff Development for booking enquiries or your local I.T. support for general technical enquiries.

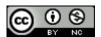

# **Table of Contents**

| Getting Started                             | 3  |
|---------------------------------------------|----|
| Exercise 1. Accessing and Loading Photoshop | 3  |
| Home Screen                                 | 3  |
| Creating new documents                      | 4  |
| Exercise 2. Creating documents              | 4  |
| Some information on                         | 4  |
| File formats                                | 4  |
| Bit Depth and Colour modes                  | 4  |
| The Main Screen                             | 5  |
| Exercise 3. Zooming in and out of images    | 7  |
| Exercise 4. Panning images                  | 8  |
| Exercise 5. Selection Techniques            | 8  |
| a) Rectangular Marquee                      | 8  |
| b) Freehand Lasso                           | 8  |
| c) Magnetic Lasso                           | 9  |
| d) Quick Selection                          | 9  |
| Exercise 6. Transforming                    | 9  |
| Working with Layers                         | 11 |
| Exercise 7. Creating Layers in an Image     | 11 |
| Exercise 8. Layer Practice                  | 12 |
| a) Using Quick selection tool               | 12 |
| b) Using Object selection tool              | 13 |
| Exercise 9. Saving your file                | 14 |
| a) Save as a .PSD                           | 14 |
| b) Save as an image format                  | 14 |
| Test your Skills                            | 15 |
| Exercise 10. Eye Swap                       | 20 |
| Editing Images                              | 15 |
| Exercise 11. Remove objects                 | 15 |

Exercise materials can be found at....

https://web.library.uq.edu.au/library-services/training/software-training-resources Expand Photoshop to locate the downloadable zip file.

Alternatively click the link below to directly download the zip file <a href="https://web.library.uq.edu.au/files/104311/Photoshop%20Images.zip">https://web.library.uq.edu.au/files/104311/Photoshop%20Images.zip</a>

# **Getting Started**

# Exercise 1.

# Accessing and Loading Photoshop

- Click the Windows Icon/Start button in the bottom left corner
- 2. Click Adobe Photoshop CC

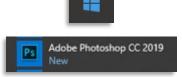

#### Home Screen

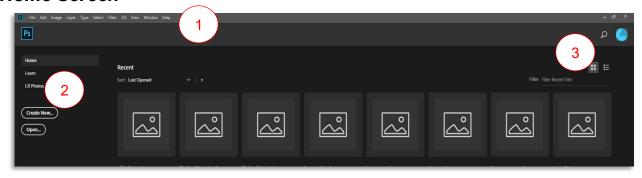

1. Menu bar

#### **Navigation Pane**

Home: Recent Files

2. Learn: Tutorials for using Photoshop

LR Photos: LightRoom Photos – A "slimmed down" version of Photoshop that allows you to post directly to Facebook, Flickr etc. – May not work(?)

3. View options – Thumbnails or List

# Creating new documents

Exercise 2. Creating documents

1. In the Navigator pane click Create New

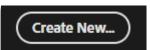

2. Click Web > Web Large in the New Document window

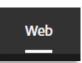

**Note:** Choosing Web Large is suitable for screen work and allows you to rescale to a smaller size if necessary. This is a good choice if you are creating an image for posting to websites.

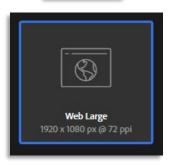

- 3. **Change** the Filename in the **Preset Details** pane e.g. Training
- 4. Check the color mode is RGB
- 5. Accept all other default settings
- 6. Click **Create** at the bottom of the New Document window screen

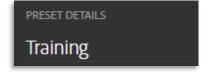

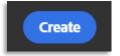

### Some information on ....

#### File formats

There are 3 types of file in Photoshop.

- Original Source material untouched .jpg the most common as it is the default format on mobile devices. RAW captured by digital cameras and some higher end mobile devices. RAW has many different file extensions depending on who the manufacturer is. DNG is the Adobe format.
- Working files layered and retouched usually saved as .psd
- Output files .jpg or .png

# Bit Depth and Colour modes

Images are made up of individual pixels.

A 6cm x 7cm image that is 1mb in size can have roughly 3 or 4 megapixels (3 or 4 million pixels). Bit Depth – the amount of information for each pixel in an image

- A bit depth of 1 gives a black and white image
- A bit depth of 8 allows each pixel to have up to 256 colours perfect for web based images
- A bit depth of 16 allows each pixel to have up to 65 536 colours considered high colour large file sizes but maintains higher quality during post production

# The Main Screen

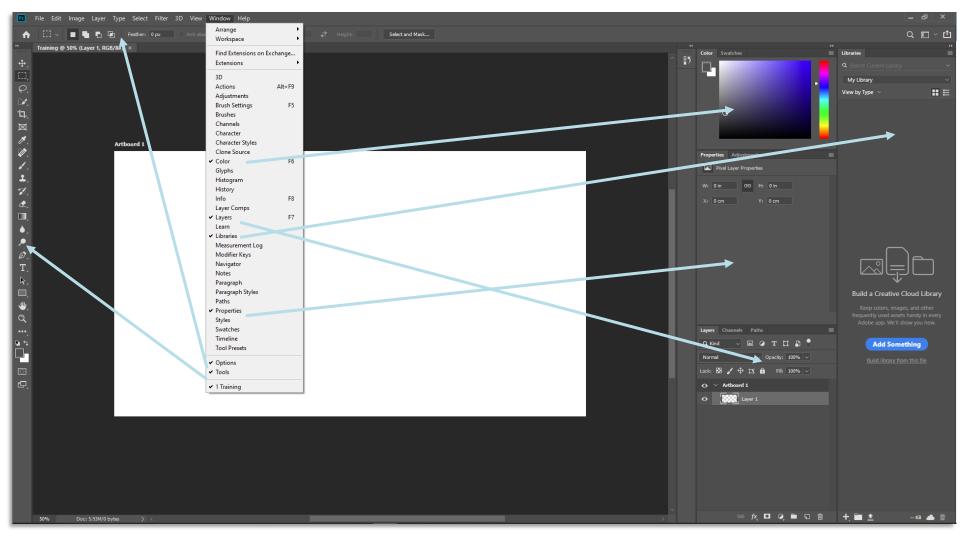

- 1. The **Main Screen** opens with **6 panes** or Tab Groups
- 2. Click **Control** button (Top Right Corner) to see Tab Group options

e.g Color Tab Group > Control button > Color Wheel

- 3. Click **Close Tab Group** if the Panel is not required **e.g** Properties Tab Group > Control button > Close Tab Group
- 4. Click Window menu
- 5. Select Properties

Note: this will reopen the Properties Tab Group Panel

6. Hover over a tool on the Tools bar to see a **Rich Tooltip** which is short animated graphic of the tool

If you do not wish to see Rich Tooltips...

- 7. Select Edit > Preferences > Tools
- 8. Clear Show Rich Tooltips
- 9. **Selecting a tool** activates the **Options bar** at the top of the screen
- 10. Select the Quick Selection tool

Note: the options bar at the top changes to Quick Selection Options

#### See image on previous page

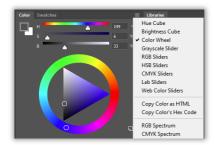

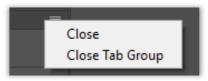

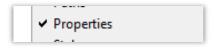

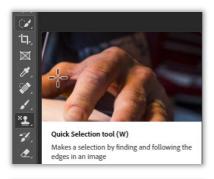

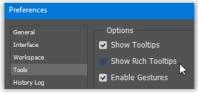

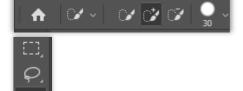

- 11. Use Search to locate help on all things photoshop
- 12. Click Magnifying glass (top r ight) or Ctrl + F

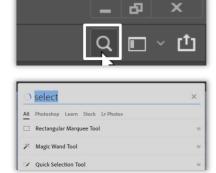

# Exercise 3.

# Zooming in and out of images

Open Butterfly.jpg

- 1. File > Open > Go to PhotoShop files > Butterfly.jpg
- 2. Click on the Layer Lock to unlock the background

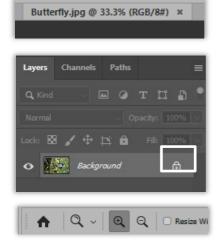

3. Select the **zoom** tool or Press the Z on the keyboard **Note**: Zoom options activate at the top of the screen

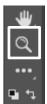

- 4. **Hover** the mouse over the area to zoom in on.
- Note: The mouse will appear as a magnifier with a plus sign.
- 5. Click to zoom in

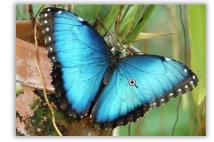

- 6. Hold down **Alt** (Mouse will change to a magnifier with a minus sign) and **Click** to zoom out
- 7. Alternatively click and hold with your mouse.

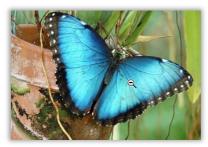

1. Select the **Hand Tool** on screen (shortcut key H)

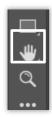

2. Click and drag the images around the screen

**Note**: If you release the mouse while dragging the image will continue to move across the screen. This is called *Flick Panning*.

You can also hold the space bar while clicking and dragging for a temporary hand tool option.

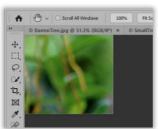

# Exercise 5.

# Selection Techniques

#### a) Rectangular Marquee

#### On the Tools panel

 Select the **Rectangular Marquee** tool (shortcut key M)

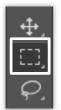

- 2. Click and drag to select the butterfly and pot
- 3. Ctrl + D to deselect

or

On the menu, **Select** > **Deselect** 

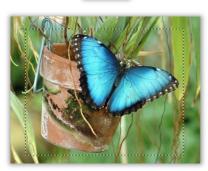

#### On the Tools panel

4. Right Mouse Click Rectangular Marquee tool to see other Marquee selection choices

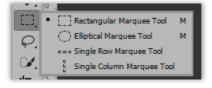

#### b) Freehand Lasso

 Select the **Lasoo** tool (for freehand selections) (shortcut key L)

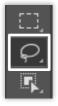

- 2. Click and Drag around the outside of the butterfly
- 3. **(Optional)** Press the **caps lock** to change mouse pointer for easier selection.

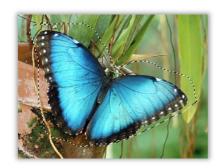

#### c) Magnetic Lasso

On the Tools Panel

- 1. Right Click the Lasoo tool
- 2. Select the Magnetic Lasoo tool

Note: Shift + L to cycle through the Lasso tool options

- 3. Click once to activate tool
- 4. Move the mouse around the butterfly
- 5. **(Optional)** Press the **caps lock** to change mouse pointer for easier selection.

**Note**: The selection line tries to follow the butterfly outline. When the selection is complete, the mouse will revert to the original pointer.

6. Click to confirm selection

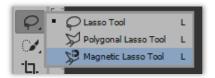

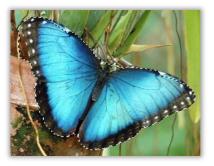

#### d) Quick Selection

On the Tools Panel

 Click the Quick Selection tool (shortcut key w)

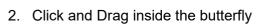

**Note**: PhotoShop will attempt a selection. Incorrect selections can be adjusted using the **Alt** key while clicking and dragging with the mouse.

- To add to the selection: move inside the shape and push the line out
- To reduce a selection: move outside the shape and push the line in

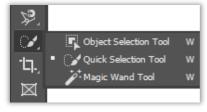

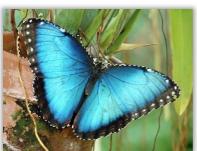

Exercise 6. Transforming

Transforming shapes allow you to resize and rotate

- Select the butterfly using any of the previous selection methods
- 2. Go to the Edit menu
- 3. Select Free Transform

or

4. Ctrl + T

Note: A transform box appears around the butterfly

- 5. **Hover** over any of the corners
- 6. Click and drag outwards to make the butterfly bigger.

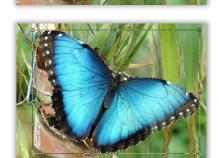

7. **Click and drag** towards the middle to make the butterfly smaller

**Note**: Notice how a smaller butterfly leaves an empty butterfly shaped space behind

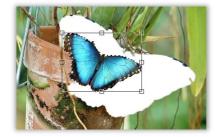

# Working with Layers

Layers allow you to work with multiple images and objects in a document. Layers will allow you to move and align images, work with text and colours easily and efficiently

#### Exercise 7.

# Creating Layers in an Image

- 1. Go to File in the menu
- 2. Click on Open
- 3. Select the files Pond.jpg and butterfly.jpg

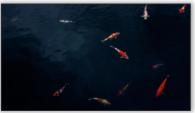

- 4. Go to Butterfly.jpg
- 5. Go to Window in the menu
- 6. Click on Arrange
- 7. Select Tile all vertically

On the Tools Panel

8. Click the **Quick Selection** tool (shortcut key w)

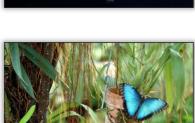

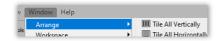

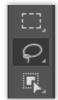

#### 9. **Select** the Butterfly

**Hint:** If the selection goes outside of the object being selected hold the **Alt** key to drag the selection back to the edge

10. Copy the selection (Ctrl + C)

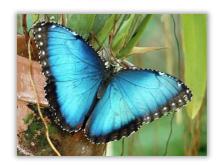

- 11. **Select** the **Move tool** (Shortcut key V)
- 12. Go to **pond** image
- 13. Paste object

**Note**: Butterfly appears on the Pond image. A new Layer 1 appears above the Background layer in the Layers panel

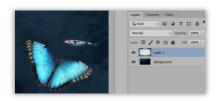

- 14. Double click Layer 1 to rename to Butterfly
- 15. Press **Enter** key to confirm the name change

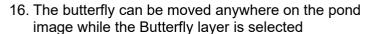

**Hint**: Use Ctrl + T to enter Transform mode. Hover outside the corner to rotate the image as necessary.

17. Press enter to confirm changes

**Note**: Alternatively, use the Tick on the options bar at the top of the screen to confirm the transformation

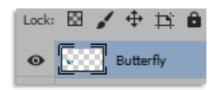

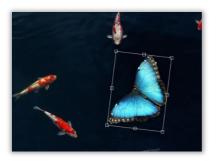

Exercise 8. Layer Practice

- a) Using Quick selection tool
  - 1. Go to File in the menu
  - 2. Click on Open
  - 3. Select Lily pads.jpg
  - 4. Go to Window in the menu
  - 5. Click on Arrange
  - 6. Select Tile all vertically

On the Tools Panel

- 7. Click the **Quick Selection** tool (shortcut key w)
- 8. Click inside a Lily Pad
- 9. Copy (Ctrl C)

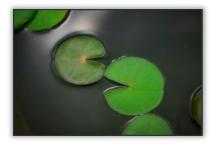

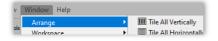

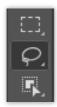

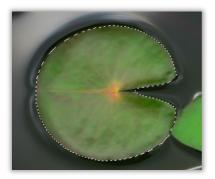

10. **Select** the **Move tool** (Shortcut key V)

- 11. Go to pond image
- 12. Paste object

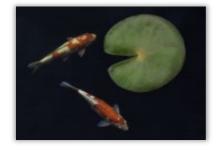

**Note**: Lily Pad appears on the Pond image. A new Layer 1 appears above the Background layer in the Layers panel

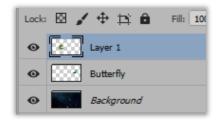

- 13. Double click Layer 1 to rename to Lily Pad
- 14. Press **Enter** key to confirm the name change

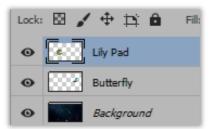

- b) Using Object selection tool
  - 1. Go to Lilypad.jpg

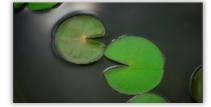

2. Go to Object selection tool

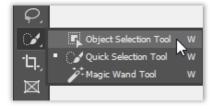

- Click and drag across 2 lilypads
  Note: The object selection tool will select objects in a region
- 4. Copy (Ctrl C)

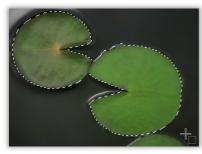

5. Select the **Move** tool (Shortcut key V)

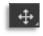

- 6. Go to **pond** image
- 7. Paste object

**Note**: Lily Pads appear on the Pond image. A new Layer 2 appears in the Layers panel

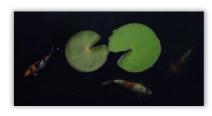

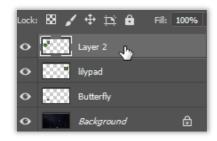

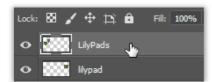

Saving your file

- 8. Double click Layer 2 to rename to LilyPads
- 9. Press **Enter** key to confirm the name change

# Exercise 9.

If you have not finished with your file and want to maintain the layers and quality save your file as a .psd file type. If you are finished and no longer need the layers you can save as a .jpg or .png

#### a) Save as a .PSD

- 1. Go to File in the menu
- 2. Click on Export as
- 3. Name your file e.g. Collage.psd
- 4. Click Save

#### b) Save as an image format

- 1. Go to File in the menu
- 2. Click on Export as
- 3. Select Export as...
- 4. Confirm the export file settings:
  - a. format as JPG or PNG
  - b. Adjust dimensions w=300 x h=200
- 5. Click on the **Export** button

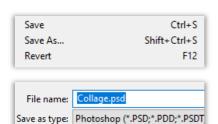

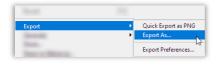

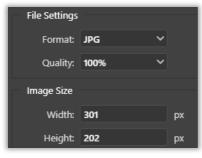

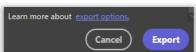

# **Editing Images**

Remove objects Exercise 10.

Removing unwanted object from an image is straightforward with photoshop tools.

This is not a high definition image and may pixelate as it is magnified.

1. Open the file UQ GreatCourt.jpg

Note: Be aware, this is not a high definition image and will appear pixelated as it is magnified.

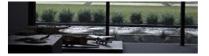

- 2. Press Ctrl z to Zoom and magnify the image
- 3. Select the **Lasso** tool in the Tools Panel
- 4. Trace around the people in the image

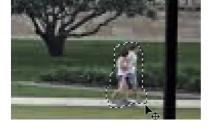

- 5. In the menu, Click Edit
- 6. Select Content-Aware Fill...

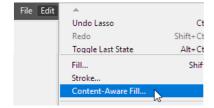

Note: A preview will display alongside the original image to reveal the filled area.

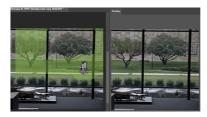

Rectangular Custom

- 7. Ensure the sampling area selected is **Auto**
- 8. Click on OK

Note: The preview layer will display

9. Press Ctrl D to deselect

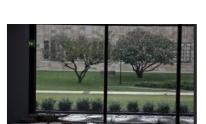

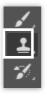

#### Tidy up image layer

**Note**: There may be shadows left behind from removing an object which can be cleaned up

1. Click the Clone stamp tool

**Note**: This will copy pixels from an area of the image and paint on other areas.

- 2. Click the Brush button in the options toolbar
- 3. Adjust the size and hardness of the tool, if necessary **Note**: the hardness refers to the edge if the clone. The lower the number the sharper the edge.

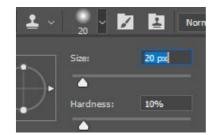

4. Hold **Alt** on the keyboard and **Click** the area you want to clone on screen

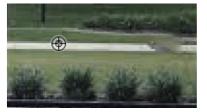

- 5. Move the mouse to the area to edit.
- 6. Click and drag the mouse over edit area

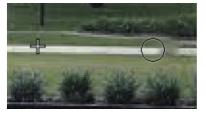

**Note**: The mouse will paint the formats at the plus sign in the circle. To reset the Clone area hold ALT and click. To clone the new area, click and drag the mouse.

- 7. Press Ctrl D to deselect
- 8. Save your project as a .PSD

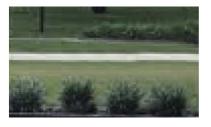

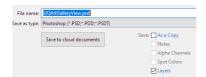

9. Export your image as a **.JPG Note:** retain all default settings

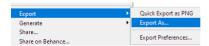

# 10. Click on **Export**

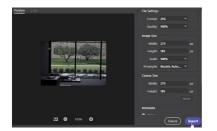

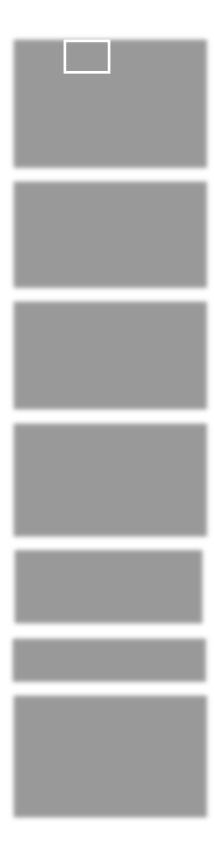

# Test your Skills

Exercise 11. Eye Swap

One common Photoshop skill people like to practice is face and/or Eye swapping. It is a simple process with only 8 major steps.

#### Open the files Rushmore.jpg and Cat.jpg

- 1. Select the eye shape you wish to copy. Note that similar tones will final blending more seamless
  - a. Select the file Cat.jpg
  - b. Select the **Lasso** tool in the Tools Panel
  - c. Trace around the eyes of the cat
  - d. Ctrl + C to copy the selected eyes

#### Paste the copied eyes into the Rushmore picture...

- 2. Go to the file Rushmore.jpg
- 3. Ctrl + V to paste the copied cats eyes.
- 4. Click the Move Tool in the Tools Panel

**Note**: The cats eyes will appear as Layer 1 in the Layers panel. Rename as necessary e.g. Cat Eyes

# Cat Eyes

cat.jpg @ 100% (RGB/8#) × rushmore.jpg @ 100% (RGB/8#) ×

#### Position the eyes by....

picture underneath

1. Change the opacity of the Cat Eyes layer (e.g. 54%) **Note**: This will allow you to see through the eyes to the Rushmore

2. Press Ctrl + T to enter Transform mode.

- 3. Carefully **align**, **resize and rotate** the eyes to match the image underneath
- Press the **Enter** key when you are happy with the positioning
- 5. Adjust the opacity of the eyes back to 100%

#### Create a copy of the background layer by...

- 1. Select the **Background** layer
- 2. Ctrl + J to create a duplicate layer
- 3. Rename the duplicate layer Body
- 4. Click the **Visibility icon** to hide the Background layer

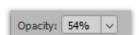

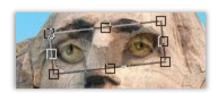

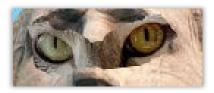

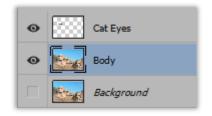

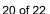

#### Create a Clipping Mask by...

1. Ctrl + click the thumbnail for the Cat Eyes layer

Note: This selects the eyes shape across all the layers but will not highlight the Cat Eyes layer.

- 2. Click the Visibility Eye icon to hide the Body layer and the Cat Eyes layer
- 3. In the menu go to **Select > Modify > Contract**
- 4. Enter 6 or 8 in the pixels section of the dialogue box
- 5. Click OK

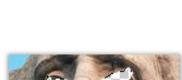

pixels

Contract Selection

Contract By: 8

Apply effect at canvas bounds

#### Remove the original eyes from Rushmore by....

- 1. Click the **Visibility icon** to unhide the **Body** layer
- 2. Press **Delete** to remove the Eyes shape in the Body layer
- 3. Press Ctrl +D to deselect the Eyes shape
- 4. Click the Visibility icon to unhide the Cats eye layer

#### Blend the Eyes and Body layers together by....

- 1. Shift + Click on the Eyes layer (this should highlight both Eyes and Body layers
- 2. In the menu click Edit > Auto-Blend Layers
- 3. In the dialogue box ensure Panorama is selected and the tick boxes for Seamless Tones and Colors and Content Aware are selected
- 4. Click OK
- 5. **Ctrl + D** to deselect the eye shape
- 6. Repeat as necessary

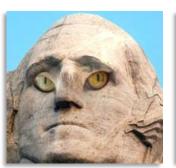

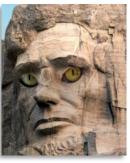

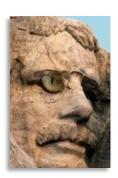

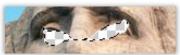

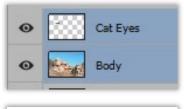

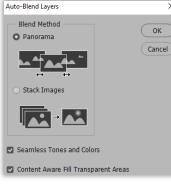